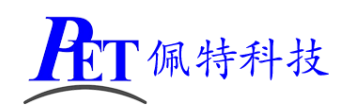

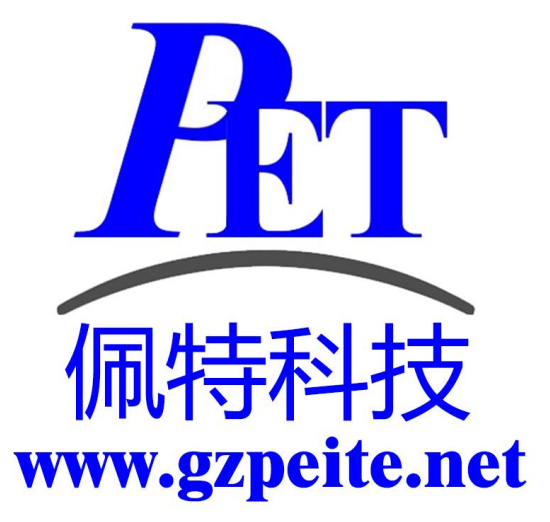

# PET\_RK3288\_P01 主板 QT 应用开发手册

第1页,共9页 [www.gzpeite.net](http://www.gzpeite.net/)

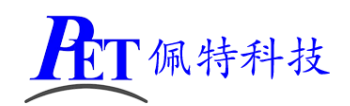

#### 一、虚拟磁盘文件说明

虚拟机磁盘文件已经配置好 QT 应用开发环境,可以直接运行 qtcreator 软件进行应用开发,无需再执 行后面的步骤。

在开发工具目录下 PET\_RK3288\_Ubuntu18.04\_64.7z,将其解压出 PET\_RK3288\_Ubuntu18.04\_64.vmdk 文件。 在 PC 端安装 VMware 15.5.6 及以上版本

打开 VMware 软件, 创建一个虚拟机, 然后设置虚拟磁盘文件为 PET\_RK3288\_Ubuntu18.04\_64.vmdk。

#### 二、环境准备

在 PC 机端安装 Ubuntu 64 位系统 在 PC 机 Ubuntu 系统内安装交叉编译器及其他包

sudo apt update

sudo apt install gcc-arm-linux-gnueabihf g++-arm-linux-gnueabihf sudo apt install libxcb-xinerama0 libre2-dev libicu-dev libevent-dev libjsoncpp-dev sudo apt install libprotobuf-dev libxml2-dev libnss3-dev protobuf-compiler

## 三、复制文件到 **PC** 机 **Ubuntu** 系统

将开发工具目录下的 QT 目录及文件复制到 Ubuntu 系统内

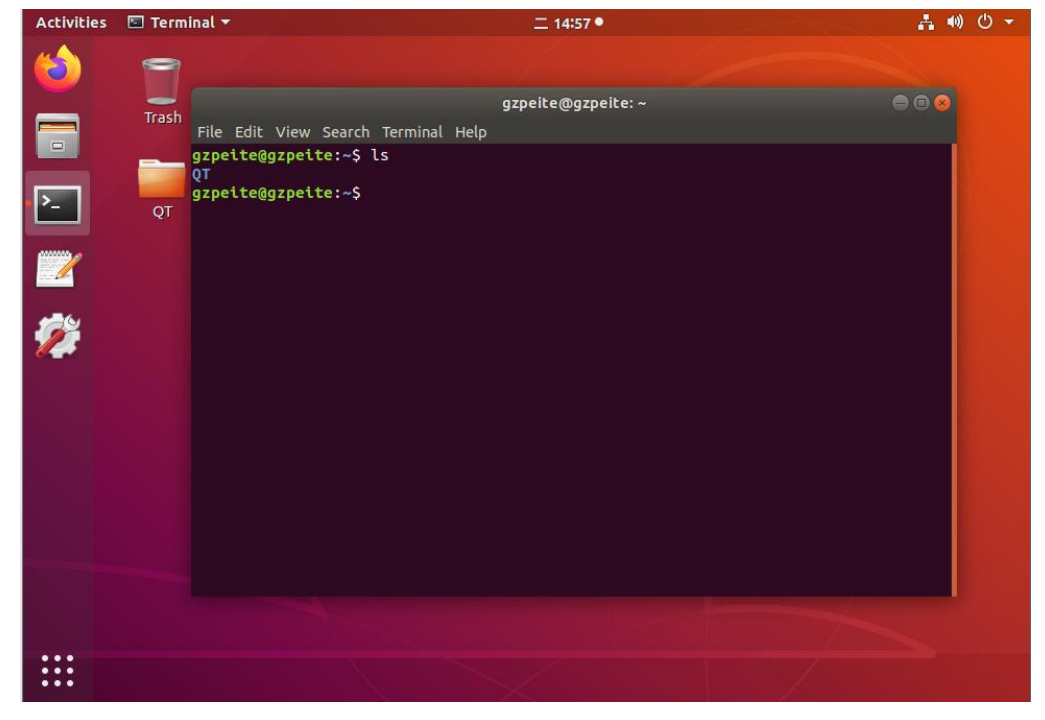

#### 四、解压文件

cd QT sudo tar -xJf Qt-5.12.12\_GZPEITE.tar.xz -C /usr/local/ 注意解压参数是大写"J"

第 2 页, 共 9 页 [www.gzpeite.net](http://www.gzpeite.net/)

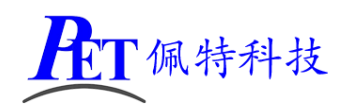

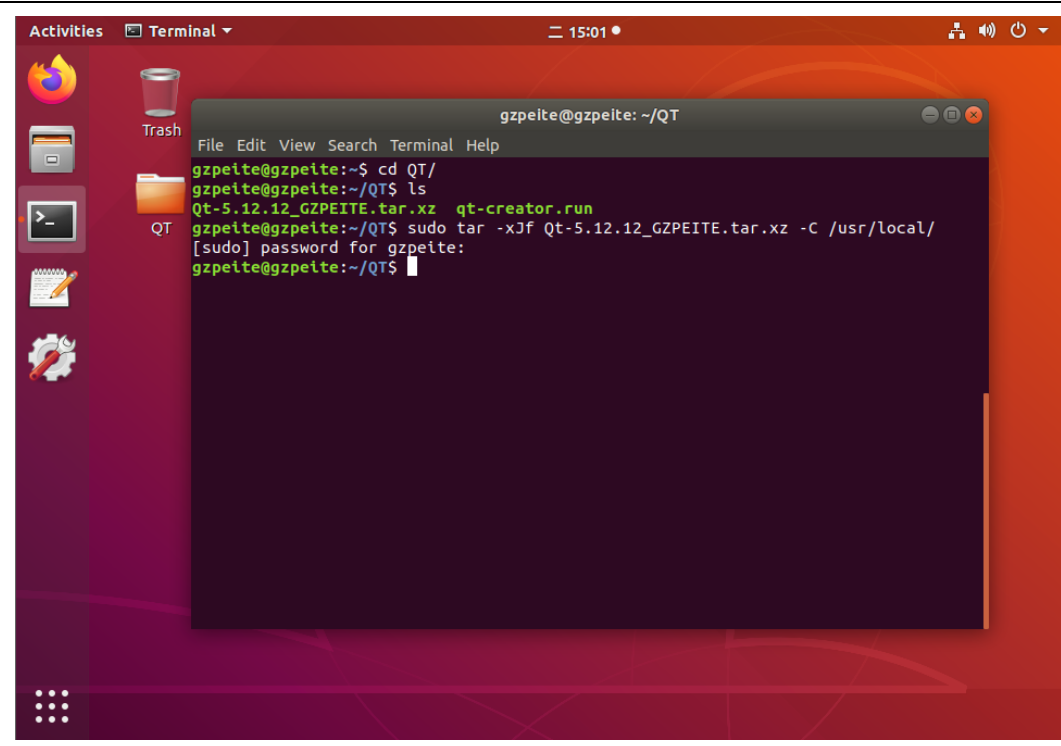

## 五、安装 **QT-Creator**

首先断开 PC 机的网络连接,可以跳过 QT 官方账户注册步骤

cd QT

./qt-creator.run

安装界面直接点击 Next, 注意记录或重新设置安装目录,最后点击 Finish, 完成安装,。

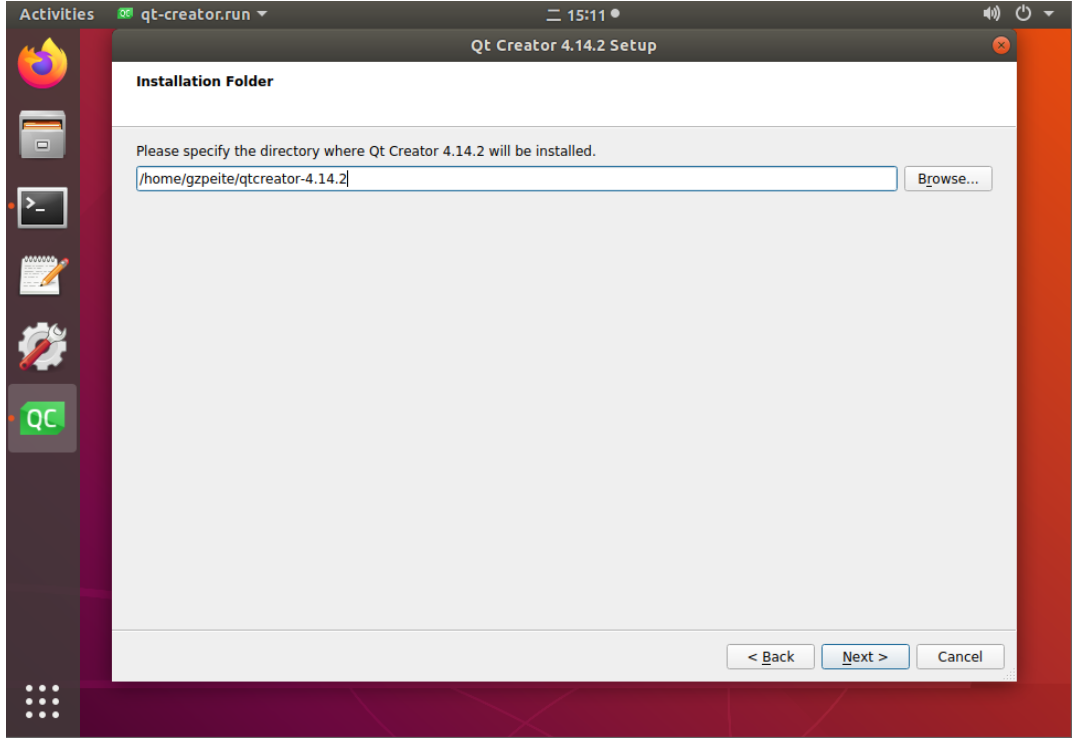

第 3 页, 共 9 页 [www.gzpeite.net](http://www.gzpeite.net/)

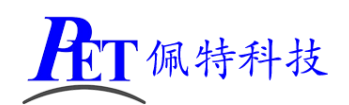

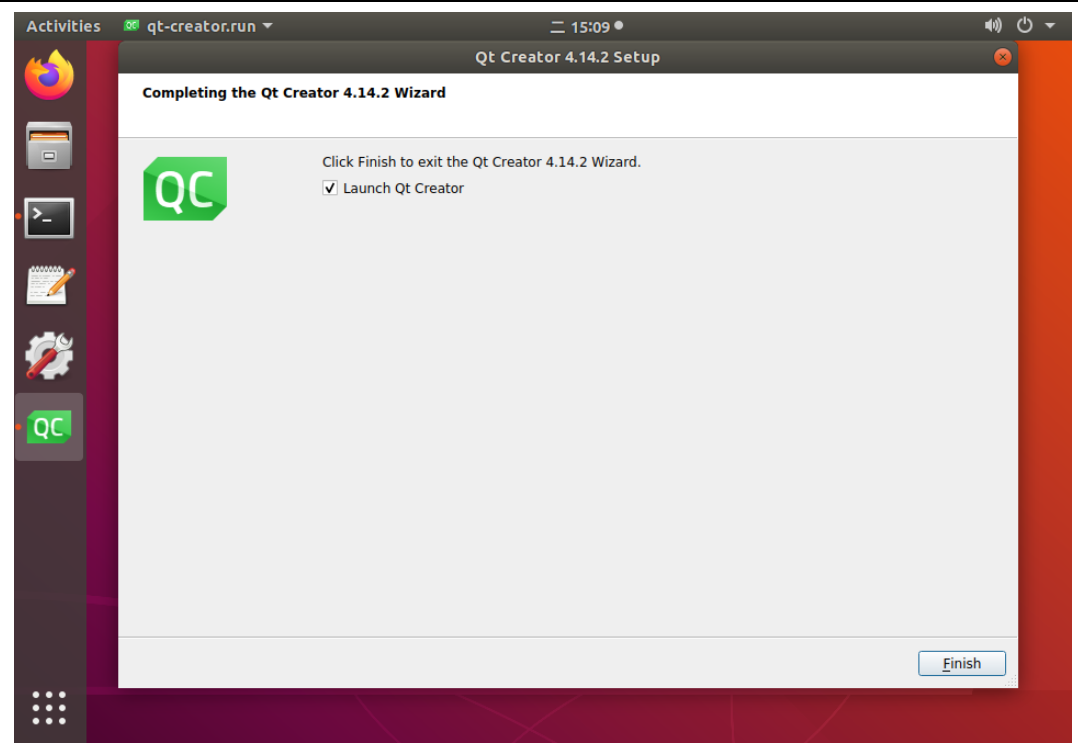

## 六、设置 **QT-Creator**

cd ~/qtcreator-4.14.2/bin/ ./qtcreator

启动 qtcreator 后

选择菜单 Tools->Options->Kits->Qt Versions

```
点击"ADD",选择 /usr/local/Qt-5.12.12_GZPEITE/bin/qmake ,再点击右下角 OK 按钮
```
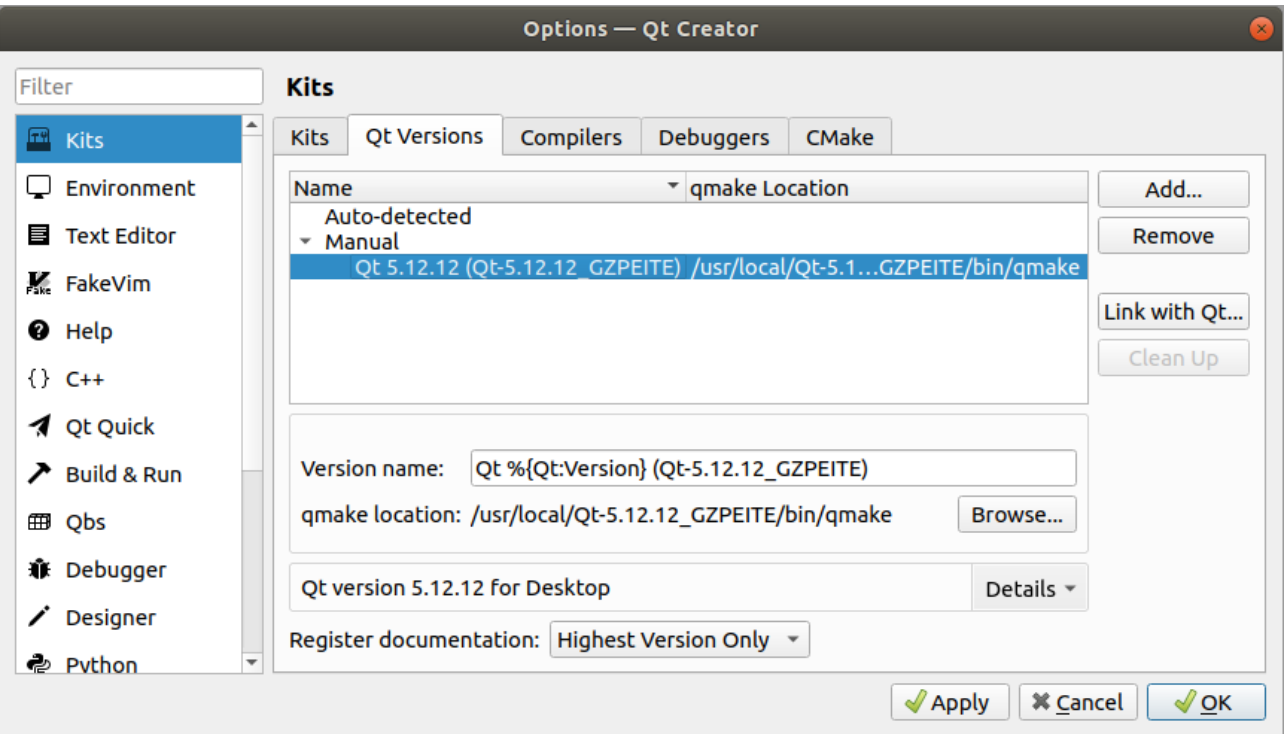

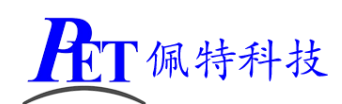

选择菜单 Tools->Options->Kits->Kits,点击"ADD"按下图进行相关设置

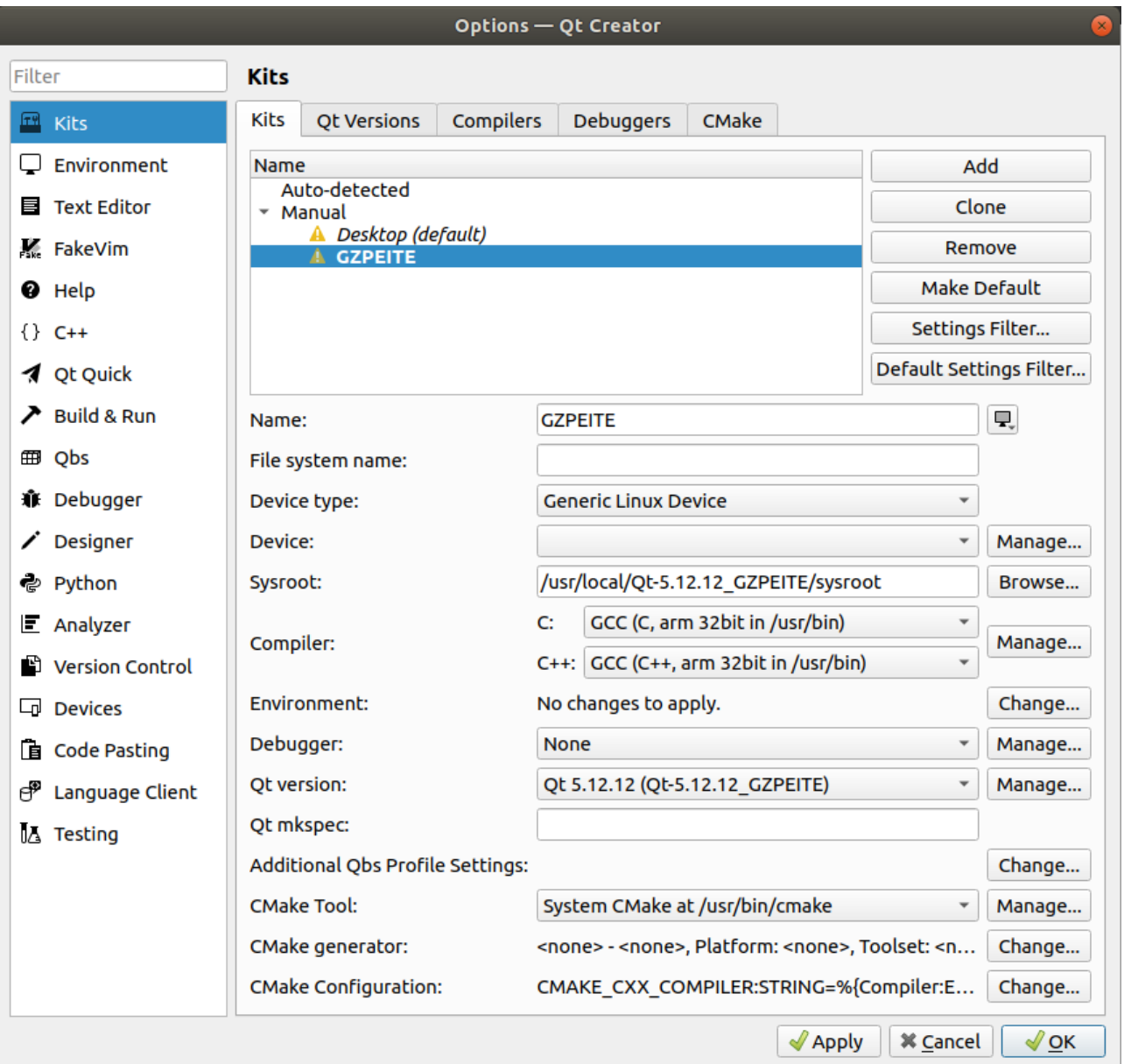

# 七、创建项目

选择菜单 File->New File or Project, 弹出页面点击 choose 按钮

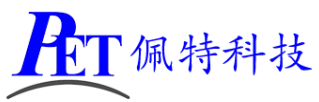

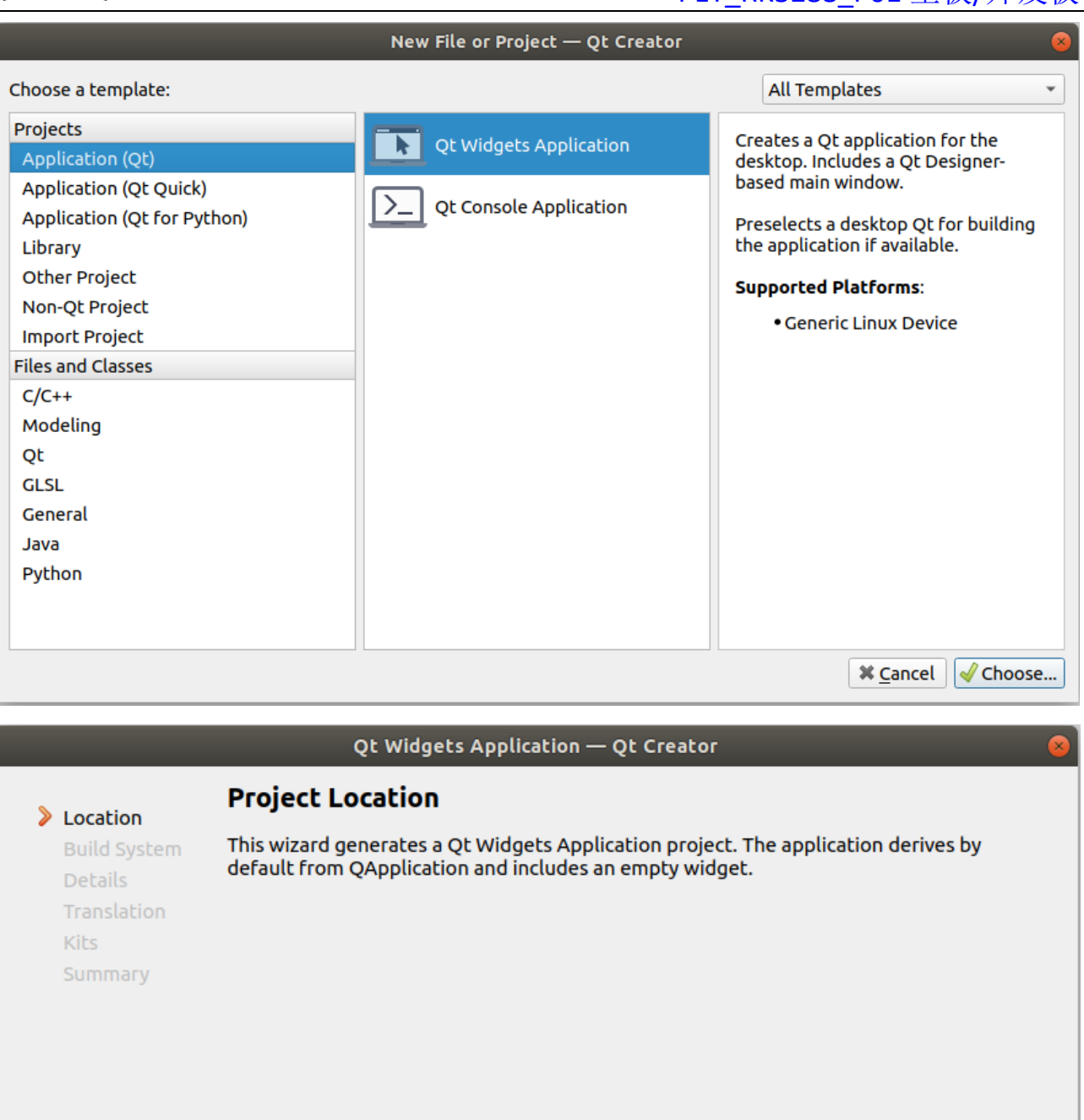

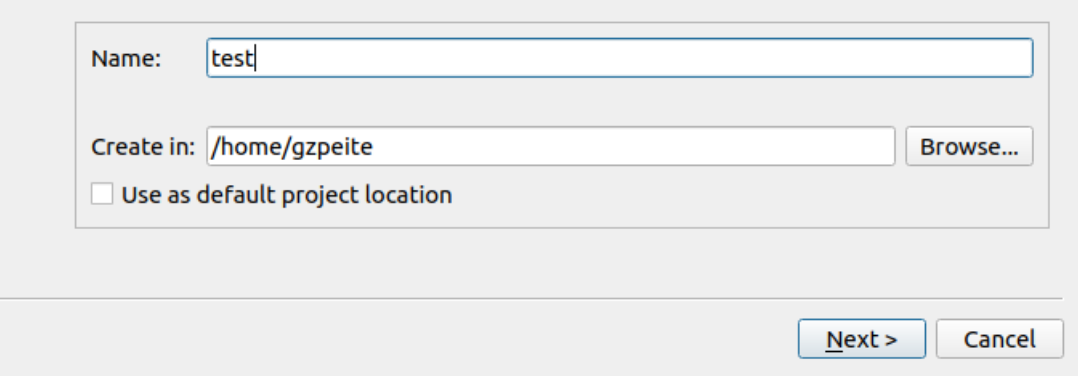

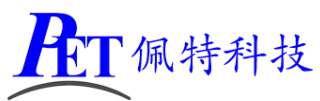

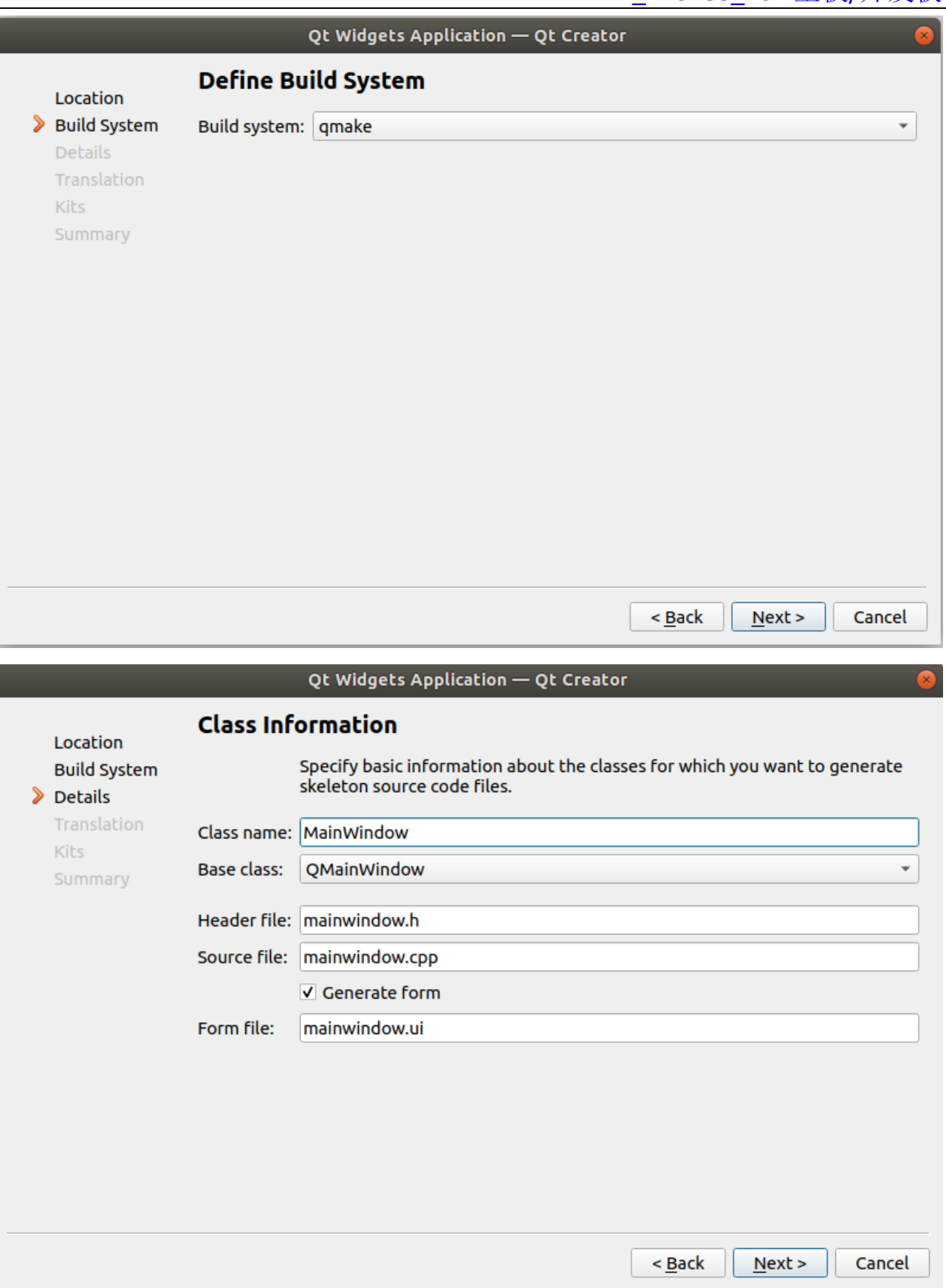

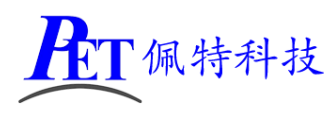

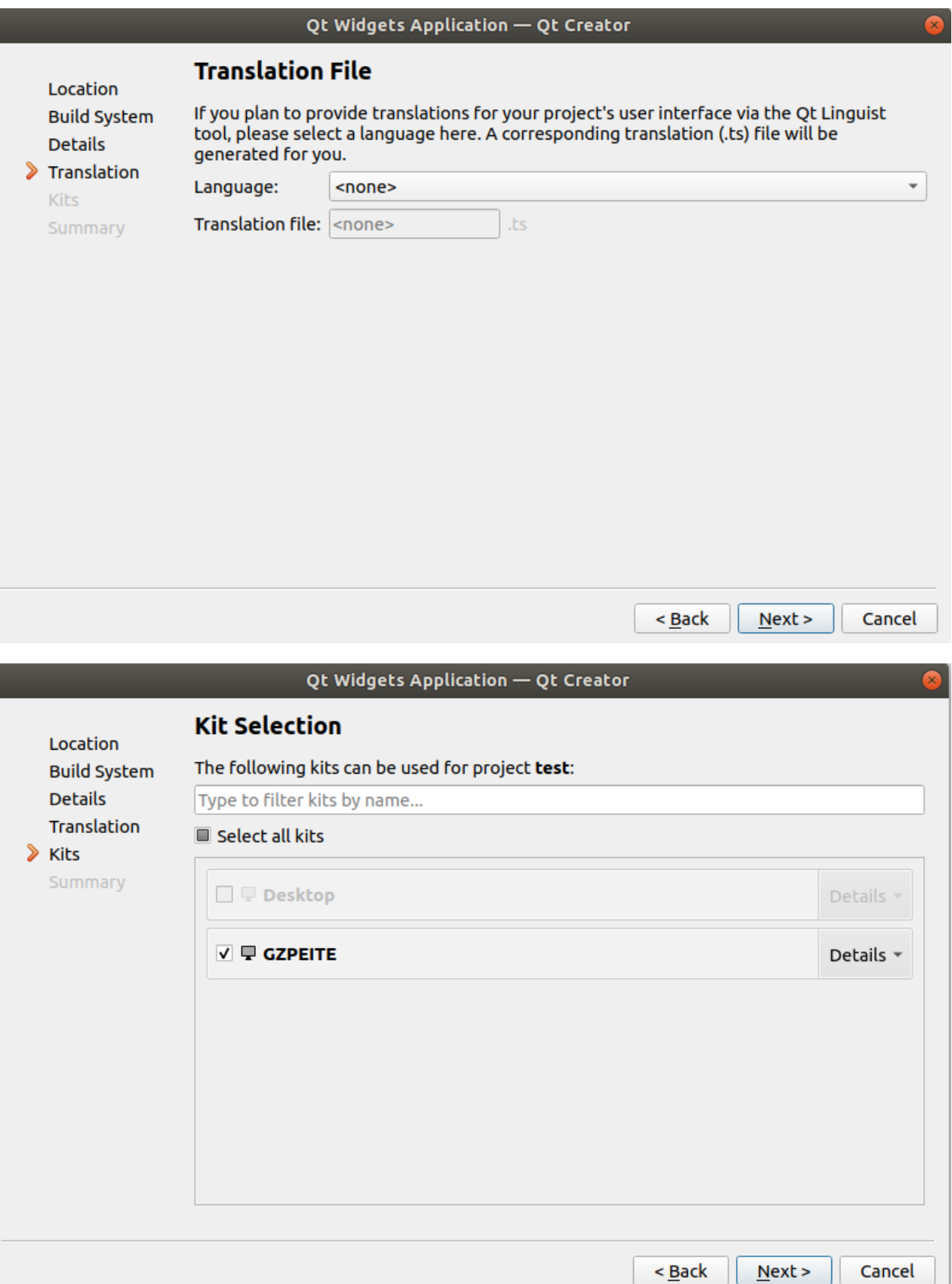

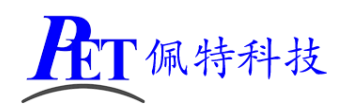

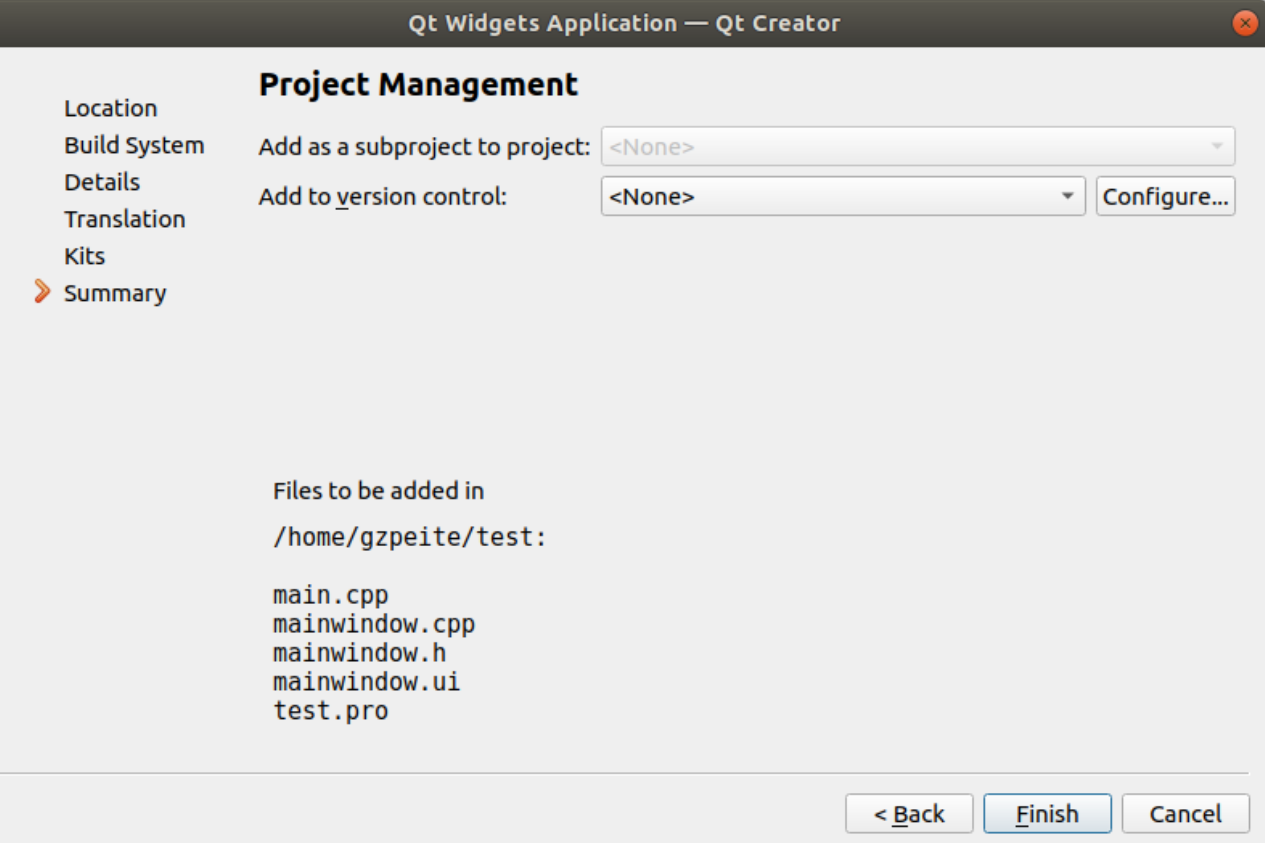

## 八、编译项目

选择菜单 Build->Build Project "test", 编译完成后会生产 test 可以执行文件。 将设备烧写成 ubuntu 系统, 然后将 test 文件复制到设备内, 即可运行查看效果。

## 九、联系方式

- 地址 :广州市天河区大观中路新塘大街鑫盛工业园 A1 栋 201
- 电话 : 020-85625526
- 传真 :020-85625526-606
- 主页 : [http://www.gzpeite.net](http://www.gzpeite.net/)
- 淘宝店 :[https://shop149045251.taobao.com](https://shop149045251.taobao.com/)

广州佩特电子科技有限公司

#### **2021** 年 **5** 月